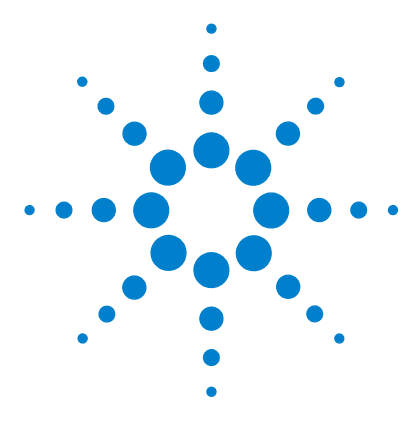

# **Agilent G6854AA MassHunter Personal Compound Database**

# **Quick Start Guide**

This guide describes how to install and use MassHunter Personal Compound Database.

[What is Personal Compound Database software? 2](#page-1-0) [Installation 3](#page-2-0) [Main Window 4](#page-3-0) [Getting Started 10](#page-9-0) [Searching a PCD database in Qualitative Analysis 11](#page-10-0) [Searching a database in Personal Compound Database software 12](#page-11-0) [Doing a batch search 16](#page-15-0) [Database operations 21](#page-20-0) [Custom database operations 23](#page-22-0) [Familiarization Exercises 28](#page-27-0) [Exercise 1. Search for compounds in a database 28](#page-27-1) [Exercise 2. Batch search from a mass list 30](#page-29-0) [Exercise 3. Create a custom database 34](#page-33-0) [Exercise 4. Edit a custom database 35](#page-34-0) [Exercise 5. Add retention times to a database 37](#page-36-0)

# **Where to find more information**

Use the online help for in-depth information not given in this *Quick Start Guide*. Display online help in either of the following ways:

- **•** Select either **Contents**, **Index**, or **Search** from the Personal Compound Database software **Help** menu.
- **•** Press the **F1** key to get more information about a window, tab, or dialog box.

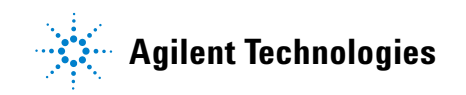

# <span id="page-1-0"></span>**What is Personal Compound Database software?**

MassHunter Personal Compound Database provides tools to access a master pesticide database for compound searches based on LC/MS data.

Personal Compound Database software allows you to:

- **•** Do automated searches on multiple compounds, which saves time.
- **•** Do private, on-site searches, which keeps intellectual property safe.
- **•** Customize the database by adding proprietary compounds.
- **•** Customize the database by adding retention times to compounds in the database.
- **•** Search a database using mass only, mass and optional retention time, or mass and retention time required. The use of retention time increases the compound identification specificity.
- **•** Search on text.
- **•** Search on empirical formula.
- **•** Search on retention time.
- **•** Do automated or manual searches from Agilent MassHunter Workstation Software–Qualitative Analysis program. See [page 11](#page-10-0).
- **•** Link to websites for more information on many compounds.

Personal Compound Database software supports mass lists output from Agilent MassHunter Mass Profiler, GeneSpring MS, and Qualitative Analysis software.

# <span id="page-2-0"></span>**Installation**

If the MassHunter Personal Compound Database is not already installed on your system, install it as follows.

- **1** Insert the CD-ROM labeled Agilent G6854AA into the CDROM drive.
- **2** Click the Windows **Start** button and select **Run**.
- **3** Type **x:\setup**, where **x** is the letter of the CDROM drive, and click **OK**.
- **4** Follow the instructions on the screen to install the software.

#### **To uninstall the software**

Use the **Add/Remove** window of the Control Panel.

# **Startup**

Select **Programs > Agilent > MassHunter Workstation > Personal Compound Database** from the Windows Start menu, as shown below, to start the MassHunter Personal Compound Database software.

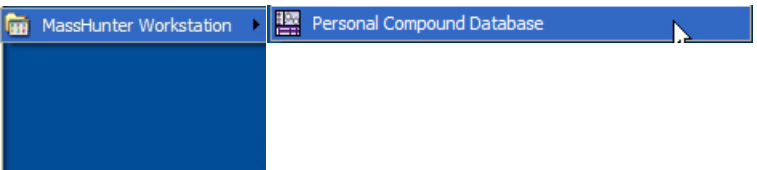

# <span id="page-3-0"></span>**Main Window**

The MassHunter Personal Compound Database main window has the following areas and controls.

- **•** ["Toolbar"\(](#page-3-2)below)
- **•** ["Menus"](#page-3-1) (below)
- **•** ["Tabs" on page 7](#page-6-1)
- **•** ["Search Results Table" on page 8](#page-7-0)
- **•** ["Structures" on page 9](#page-8-0)

# <span id="page-3-2"></span>**Toolbar**

The following items are available on the MassHunter Personal Compound Database toolbar:

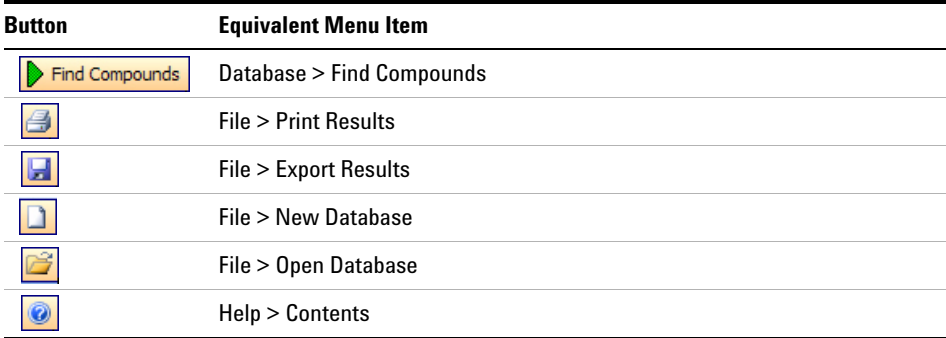

#### <span id="page-3-1"></span>**Menus**

The following menus are available in MassHunter Personal Compound Database software:

- **•** "File menu" on page 5
- **•** ["Edit menu" on page 5](#page-4-0)
- **•** ["View menu" on page 6](#page-5-0)
- **•** "Database menu" on page 6
- **•** ["Links menu" on page 6](#page-5-1)
- **•** ["Help menu" on page 7](#page-6-0)

#### **File menu**

**New Database** Allows you to create a subset of the master Pesticide database or to create a custom database that can be edited and personalized for your lab. This is done by creating a copy of an existing database with a new name.

**Open Database** Allows you to open a different database.

**Backup Database** Allows you to copy the database for archive purposes.

**Import Compounds** Allows you to select a file that contains compounds to add to a custom database if editing is enabled. If you start with an empty database, then you are essentially creating a custom database from the imported compounds.

**Export Results** Allows you to export batch summary results for use with other programs, such as spreadsheets and word processors.

**Print Results** Allows you to print search results and structures.

**Exit** Closes the Personal Compound Database software window.

#### <span id="page-4-0"></span>**Edit menu**

*These menu items are for use with custom databases with editing enabled only and are only available when the Edit Compounds tab is displayed*.

**Add New** Creates a new compound in the database with a mass of 0 named "New Compound". The new compound is displayed at the end of the Results table. Enter information such as RT, Formula, Name, and Structure for the new compound in the Edit Compounds tab.

**Save As New** Creates a new compound in the database using the current values of the edit fields on the Edit Compounds tab. The new compound is displayed at the end of the Results table.

**Update Selected** Updates the information for the selected compound in the database. The updated information is reflected in the Results table.

**Delete Selected** Removes the selected lines of the Results table, which removes the selected compounds from the database. Use **Ctrl+click** or **Shift+click** to select multiple lines.

#### <span id="page-5-0"></span>**View menu**

**Add/Remove Columns** Opens the Add/Remove Columns dialog box, which allows you to specify what information is displayed in the Search Results table.

**Restore to Default Columns** Displays the columns in the Search Results table as they were originally set in the software.

**Structure Details** Opens the Structure Details dialog box, which displays the current structure in a larger size for easier viewing.

#### **Database menu**

**Find Compounds** Searches the database for compounds that match criteria specified on the Single Search tab or Batch Search tab. Compounds that match the search criteria are displayed in the Search Results table at the bottom of the window.

**Allow Editing** A toggle that enables or disables editing operations to a custom database. *The master Pesticides database cannot be edited*.

**Database Information** Allows you to view information about the current database and edit the description for custom databases with editing enabled.

#### <span id="page-5-1"></span>**Links menu**

Allows you to access the following websites for information on compounds:

- **•** PubChem (National Center for Biotechnology Information)
- **•** Chem Industry
- **•** Compendium of Pesticides
- **•** EPA Pesticides (Environmental Protection Agency)
- **•** NPIC (National Pesticide Information Center)
- **•** NIH NLM (National Institute of Health National Library of Medicine)
- **•** TOXNET
- **•** PAN Database
- **•** WHO Pesticides (World Health Organization)

#### <span id="page-6-0"></span>**Help menu**

**Contents, Index, and Search** Opens the online help window for Personal Compound Database software, with the appropriate tab displayed.

**View EULA** Displays the license agreement for Personal Compound Database software in a Notepad window.

**About** Displays the version and build number of the Personal Compound Database software.

#### <span id="page-6-1"></span>**Tabs**

#### **Single Search tab**

Allows you to search for compounds in the database. The search is started by clicking the **Find Compounds** button on the toolbar, selecting **Find Compounds** from the Database menu, or pressing the **F5** key. Search results are displayed in the Results table in the lower part of the window. See ["To find compounds" on page 12](#page-11-1).

#### **Batch Search tab**

Allows you to search for compounds in the database by specifying a mass list and optional retention times. The search is started by clicking the **Find Compounds** button on the toolbar, selecting **Find Compounds** from the Database menu, or pressing the **F5** key. Search results are displayed in the Results table in the lower part of the window. See ["To find compounds from a mass list" on page 16.](#page-15-1)

#### **Batch Summary tab**

Shows a summary view of all Best fit hits from a Batch Search. Results can be exported for use with other applications. You can also add comments and update retention times for custom databases with editing enabled. See ["To view batch](#page-18-0)  [summary results" on page 19](#page-18-0).

#### **Edit Compounds tab**

For custom databases that allow editing, you can use this tab to edit information for compounds and to add new compounds. Before editing existing compounds, do a Single or Batch search, so that the compounds to be modified are present in the Search Results table. See ["To edit a custom database" on page 23.](#page-22-1)

# <span id="page-7-0"></span>**Search Results Table**

This area in the lower part of the Personal Compound Database software window allows you to view search results. It also allows you to select compounds for editing on the Edit Compounds tab (*custom databases with editing enabled only*).

#### **Viewing search results**

Clicking on a row of the table displays structure information about that compound in the Structures area, if the structure is available in the database.

- **•** To change which columns of information are displayed in the table, right-click in the table and select **Add/Remove Columns** from the shortcut menu.
- **•** To sort the table by the entries in a column, click the heading for the column of interest.
- **•** To change the order of the columns of information in the table, drag a column heading to a different position. Repeat this until the desired order is achieved.
- **•** To resize a column to fit the information contained in it, double-click on the right column divider in the heading of the column of interest.
- **•** To resize a column to a specific width, drag the separator between the column headings to the right or left until the column is the desired width.

#### **Editing compound information in the database**

You can edit information in the database for the compounds shown in the Search Results table as follows, if you are using a custom database with editing enabled.

- **•** Select the row (compound) of interest in the table. Make changes to the values in the edit fields that appear in the Edit Compounds tab. When you click the **Update Selected** button, the database is updated and the changes are reflected in the results table.
- **•** Add a compound to a custom database in either of the following ways:
	- **• Add New** Click the **Add New** button to create a new compound in the database with a mass of 0 named "New Compound". The new compound is displayed at the end of the Results table. Enter information such as Mass, RT, Formula, Name, and Structure for the new compound in the Edit Compounds tab. The information for the new compound is updated in the database and reflected in the results table when you click the **Update Selected** button.
	- **• Save As New** Click the **Save As New** button to create a new compound in the database using the current values of the edit fields on the Edit Compounds tab. The new compound is displayed at the end of the Results table.

**•** To remove a compound from the database, select the row (compound) of interest in the table, then click the **Delete Selected** button. Use **Ctrl+click** or **Shift+click** to select multiple lines for deletion.

#### <span id="page-8-0"></span>**Structures**

#### **Structure tab**

This area on the right side of the Personal Compound Database software window displays structure information for the compound currently selected in the Results table, if it is available in the database. Clicking the **Q** button opens the Structure Details dialog box and displays a larger image of the structure.

#### **MOL Text tab**

Displays the text version of the structure. If the current database is a custom database with editing enabled, you can copy text from a molecular drawing tool that is capable of generating MOL file text and paste it into this area to update the structure of the selected compound. Or you can use the  $\Box$  button in the Structure area to load a structure from a **.MOL** file. The Structure **button** is available on the Edit Compounds tab only.

# <span id="page-9-0"></span>**Getting Started**

The following topics will help you get started with Agilent MassHunter Personal Compound Database. This guide and the online help explain these activities.

- **•** ["Searching a PCD database in Qualitative Analysis" on page 11](#page-10-0)
- **•** ["Searching a database in Personal Compound Database software" on page 12](#page-11-0)
- **•** ["Doing a batch search" on page 16](#page-15-0)
- **•** ["Database operations" on page 21](#page-20-0)
- **•** ["Custom database operations" on page 23](#page-22-0)

# <span id="page-10-0"></span>**Searching a PCD database in Qualitative Analysis**

Use the following procedures to search a PCD database with MassHunter Workstation Software–Qualitative Analysis program. These steps apply to version B.02.00 of Qualitative Analysis and may be slightly different in later revisions.

# **To use a PCD database to identify compounds in Qualitative Analysis**

Use this procedure to identify compounds with a PCD database:

- **1** Open the data file of interest in Qualitative Analysis.
- **2** Find compounds as described in Qualitative Analysis online help.
- **3** Select the compounds to search in the Compound List window or Data Navigator.
- **4** Set the database search criteria in the **Identify Compounds > Search Database** section of Method Editor:
	- **a** On the **Search Criteria** tab, select **Mass** as the Values to match option.
	- **b** On the **Database** tab, click the Browse […] button to open the Open Database File dialog box.
	- **•** Select File Type .**mtl** to see a list of PCD databases.
	- **•** Select the PCD database of interest.
- **5** Initiate the search and review the results in the DB Search Results window.

# **To use a PCD database to identify spectrum peaks in Qualitative Analysis**

Use this procedure to identify spectrum peaks with a PCD database:

- **1** Open the data file of interest in Qualitative Analysis.
- **2** Extract a mass spectrum or extract a peak spectrum as described in Qualitative Analysis online help.
- **3** If not already set, set the database search criteria in the **Identify Compounds > Search Database** section of Method Editor as described in Step 4 above.
- **4** Initiate the search by right-clicking on the spectrum and selecting **Search Database for Spectrum Peaks** from the shortcut menu (or in other ways described in Qualitative Analysis online help).

The database is searched for the masses in the spectrum. If hits are found for the masses, information such as masses, formulas, and compound names is displayed in the DB Search Results window.

**5** Review the results in the DB Search Results window.

# <span id="page-11-0"></span>**Searching a database in Personal Compound Database software**

Searching a PCD database for compounds matching certain criteria can be broken into the following activities, which are described in the following pages:

- **•** ["To find compounds"](#page-11-1) (below)
- **•** ["To view search results" on page 14](#page-13-0)
- **•** ["To change how data is displayed in the Results table" on page 14](#page-13-1)
- **•** ["To print search results" on page 15](#page-14-0)

# <span id="page-11-1"></span>**To find compounds**

- **1** If the database you want to search is not already open, open it in either of the following ways:
	- **•** Select **Open Database** from the File menu, *or*
	- Click the  $\mathbb{B}$  button on the toolbar.
- **2** Click on the **Single Search** tab.
- **3** To return the contents of the entire database, leave the search fields blank and skip to Step 7. Otherwise, set the desired mass search criteria:
	- **a Mass** and **Mass tolerance** in **ppm** or **mDa**
	- **b Type of mass** (**[M+H]+**, **Neutral**, or **[M-H]-**)
	- **•** Select **[M+H]+** mass type if you are searching for an observed positive ion in the database. The neutral mass value will be automatically calculated, assuming the ion was a positive protonated ion. If **Include cations** is selected in Step 3c, the neutral mass of a radical cation is calculated. Only those compounds that have been defined as cations in the database will be compared to the calculated neutral mass of a radical cation.
	- **•** Select **Neutral** if the mass is the calculated neutral mass value, usually a value that was calculated by Molecular Feature Extraction (MFE) software. *Do not select this value for a mass observed in a spectrum.* Ions observed in a spectrum have a charge and need to be converted to neutral to work with the database. For observed ions use either the **[M+H]+** or **[M-H]-** selection. If **Neutral** is selected, you can choose **Include anions** or **Include cations** for the **Radical ion search mode** setting in Step 3c.
- **•** Select **[M-H]-** mass type if you are searching for an observed negative ion in the database. The neutral mass value will be automatically calculated, assuming the ion was a negative deprotonated ion. If **Include anions** is selected in Step 3c, the neutral mass of a radical anion is calculated. Only those compounds that have been defined as anions in the database will be compared to the calculated neutral mass of a radical anion.
- **c Radical ion search mode**:
- **• Include neutrals** is normally always selected. Clear it if you want to search radical ions only.
- **•** If you selected **Neutral** for the mass type in Step 3, then select **Include anions** *or* **Include cations** if you also want to consider those chemicals that don't pick up or lose a proton to ionize. Searching *both* modes will return false matches.
- **•** Choose **Include anions** if the data was acquired in *negative* ion mode.
- **•** Choose **Include cations** if the data was acquired in *positive* ion mode.
- **4** When searching the master Pesticides database or a custom database without retention time data, be sure to *clear* the **Require** checkbox for **Retention time**. When searching a database that contains retention time information for compounds, enter a retention time and RT tolerance if you want to consider retention times in the search.
- **5** If desired, enter a **Formula**, **Name**, or **CAS ID** to find compounds based on these fields. You can also enter text in the **Notes** field to search for a text string, such as "phenylurea".
- **6** Initiate the search in any of the following ways:
	- **•** Click the **Find Compounds** button on the toolbar,
	- **•** Select **Find Compounds** from the Database menu, *or*
	- **•** Press the **F5** key.
- **7** View search results in the Search Results table at the bottom of the window. For more information, see ["To view search results" on page 14](#page-13-0) and ["To change how](#page-13-1)  [data is displayed in the Results table" on page 14.](#page-13-1)

#### <span id="page-13-0"></span>**To view search results**

- **1** Do a search on the Single Search tab as described in ["To find compounds" on](#page-11-1)  [page 12.](#page-11-1)
- **2** View search results in the Search Results table at the bottom of the window. You can change how search results are displayed as described in ["To change how](#page-13-1)  [data is displayed in the Results table" on page 14.](#page-13-1)
- **3** Click on a compound in the Results table to view its structure information in the Structures area on the right side of the window, if the structure is available in the database.
- **4** Click on the **Edit Compounds** tab to edit information for custom databases that allow editing, as described in ["To edit a custom database" on page 23.](#page-22-1)
- **5** To print results, see ["To print search results" on page 15.](#page-14-0)

#### <span id="page-13-1"></span>**To change how data is displayed in the Results table**

This topic relates to search results displayed on the Single Search, Batch Search, Batch Summary, and Edit Compounds tabs.

- **1** To sort the table by the entries in a column, click the heading for the column of interest.
- **2** To change the order of the columns of information in the table, drag a column heading to a different position. Repeat this until the desired order is achieved.
- **3** To resize a column to fit the information contained in it, double-click on the right column divider in the heading of the column of interest.
- **4** To resize a column to a specific width, drag the separator between the column headings to the right or left until the column is the desired width.
- **5** To change which columns of information are displayed in the table:
	- **a** Right-click in the table and select **Add/Remove Columns** from the shortcut menu to open the Add/Remove Columns dialog box.
	- **b** Move the items of information that you want to display into the **Show these columns** list.
	- **c** Click **OK**.

The Results table will be updated to reflect the selected columns of information.

# <span id="page-14-0"></span>**To print search results**

Results can be printed from the Single Search, Batch Search, Batch Summary, and Edit Compounds tabs.

- **1** If you want to print only certain compounds, highlight those rows in the Results table using **Ctrl**+**click** or **Shift+click**.
- **2** Open the Print Results dialog box in *any* of the following ways:
	- **•** Select **Print Results** from the File menu.
	- Click the  $\Box$  button on the toolbar.
	- **•** Right-click in the results table and select **Print Results** from the shortcut menu.
- **3** Select desired report options from the following:
	- **• Printer** (destination)
	- **• Print Preview** if you want to view the report on the screen first.
	- **• Fit to page** to size the report to fit the width of the page.
	- **• Orientation** (**Landscape** or **Portrait**). The default is Landscape, as it allows more columns of information.
- **4** Select the desired report content options from the following:
	- **• All rows** or **Only highlighted rows** of the results table
	- **• Include search parameters**
	- **• Include unmatched masses**
	- **• Print structures** and the size (**240 x 160**, **360 x 240**, or **540 x 360**)
- **5** Click **OK** to generate the report.

If you selected **Print Preview** in Step 3, review the report in the Print preview pane. Click the  $\bigoplus$  button on the toolbar to print the report.

**NOTE** For Single Search, only the first 30 compound results will be printed.

# <span id="page-15-0"></span>**Doing a batch search**

Searching a database for compounds based on a mass list can be broken into the following activities, which are described in the following pages:

- **•** ["To find compounds from a mass list"](#page-15-1) (below)
- **•** ["To view batch search results" on page 18](#page-17-0)
- **•** ["To view batch summary results" on page 19](#page-18-0)
- **•** ["To export batch summary results" on page 20](#page-19-0)

### <span id="page-15-1"></span>**To find compounds from a mass list**

- **1** If the database you want to search is not already open, open it in *either* of the following ways:
	- **•** Select **Open Database** from the File menu.
	- Click the **B** button on the toolbar.
- **2** Click on the **Batch Search** tab.
- **3** Enter a mass list in *one* of the following ways:
	- **•** Click the **File** button to the left of the mass list table to open a mass list file output by MassHunter Qualitative Analysis (.**csv** or **.txt** file), Mass Profiler (**.xls** file), or GeneSpring MS (**.txt** file).
	- **•** Copy and paste a compound list from MassHunter Qualitative Analysis.
	- **•** Type in masses and retention times directly into the table.
- **4** Select or enter the **Type of mass** (normally **Neutral** for Batch Search) and **Mass tolerance**, in **ppm** or **mDa**.
- **5** Select **Radical ion search mode** options as follows:
	- **• Include neutrals** is normally always selected.
	- **•** Select **Include anions** and/or **Include cations** if you also want to consider those few chemicals that don't pick up or lose a proton to ionize.
- **6** Select one of the following options for **Retention times**:

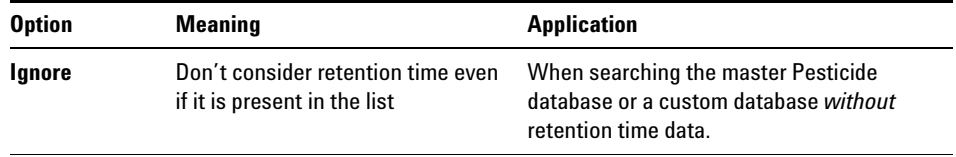

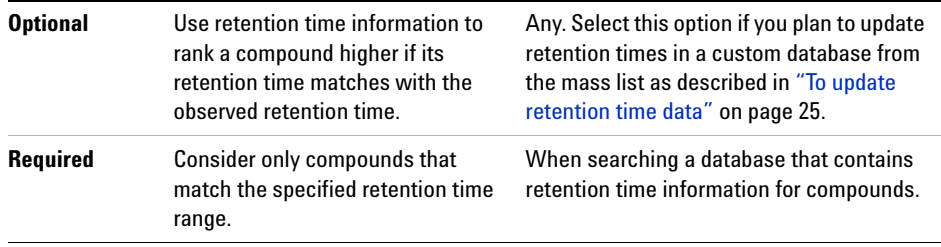

- **7** Initiate the search in *any* of the following ways:
	- **•** Click the **Find Compounds** button on the toolbar.
	- **•** Select **Find Compounds** from the Database menu.
	- **•** Press the **F5** key.
- **8** When the search is complete, the number of hits for each mass appears in the **Hits** column of the mass list, and the list is automatically sorted to show the masses with the most hits at the top of the list. To sort the list by a different criterion, click the heading for the column of interest (**Mass** or **RT**).

Masses with conflicting hits are shown in red text in the Mass List table.

- **9** Click on a row in the Mass List table to display the compounds found for that mass in the Search Results table in the lower part of the window. For more information on viewing batch search results, see ["To view batch search results"](#page-17-0)  [on page 18.](#page-17-0)
- **10** Select and view the best compound hit for each mass as described in ["To view](#page-18-0)  [batch summary results" on page 19.](#page-18-0)

# <span id="page-17-0"></span>**To view batch search results**

- **1** Do a search on the Batch Search tab as described in ["To find compounds from a](#page-15-1)  [mass list" on page 16.](#page-15-1)
- **2** When the search is complete, the number of hits for each mass appears in the **Hits** column of the mass list, and the list is automatically sorted to show the masses with the most hits at the top of the list. To sort the list by a different criterion, click the heading for the column of interest (**Mass** or **RT**). Masses with conflicting hits are shown in red text in the Mass List table.
- **3** Click on a row in the Mass List table to display the compounds found for that mass in the Search Results table in the lower part of the window.
- **Tip** For ease of reviewing results, use the **F4** key to scroll down the Mass List and the **Shift**+**F4** keys to scroll back up. The information in the Results table will be updated as you scroll through the mass list.
	- **4** (*Optional*) Change how the batch search results are displayed as described in ["To change how data is displayed in the Results table" on page 14](#page-13-1).
	- **5** See ["To view batch summary results" on page 19](#page-18-0) for information on selecting and viewing the best compound hit for each mass.
	- **6** Click on a compound in the Results table to view its structure information in the Structures area on the right side of the window, if the structure is available in the database.
	- **7** Click on the **Edit Compounds** tab to edit information for custom databases that allow editing, as described in ["To edit a custom database" on page 23.](#page-22-1)
	- **8** To print batch results, see ["To print search results" on page 15.](#page-14-0)

#### <span id="page-18-0"></span>**To view batch summary results**

- **1** Do a search on the Batch Search tab as described in ["To find compounds from a](#page-15-1)  [mass list" on page 16.](#page-15-1)
- **2** Click on a row in the Mass List table to display the compounds found for that mass in the Search Results table in the lower part of the window. Masses with conflicting hits are shown in red text in the Mass List table.
- **3** Review the entries marked in the **Best** column for each mass and if necessary, edit the Batch Search Results table to select the best compound hit by marking the desired row (compound). You can also *clear* the box for the selected hit to ignore all the results for that compound.
- **4** Click the **Batch Summary** tab to view only the best hits from the Batch Search Results table. Compounds with conflicting mass hits are shown in red text in the results table.
- **5** (*Optional*) Change how the batch summary results are displayed as described in ["To change how data is displayed in the Results table" on page 14.](#page-13-1)
- **6** Click on a compound in the Results table to view its structure information in the Structures area on the right side of the window, if the structure is available in the database.
- **7** Click on the **Edit Compounds** tab to edit information for custom databases that allow editing, as described in ["To edit a custom database" on page 23.](#page-22-1)
- **8** To export batch summary results, see ["To export batch summary results" on](#page-19-0)  [page 20.](#page-19-0)
- **9** To print batch summary results, see ["To print search results" on page 15.](#page-14-0)
- **10** (*Optional*) For a custom database with editing enabled, you can update retention times in the database for the compounds shown in the Batch Summary Results table. See ["To update retention time data" on page 25](#page-24-0).

### <span id="page-19-0"></span>**To export batch summary results**

- **1** Do a batch search as described in ["To find compounds from a mass list" on](#page-15-1)  [page 16.](#page-15-1)
- **2** Select and view the best compound hit for each mass as described in ["To view](#page-18-0)  [batch summary results" on page 19,](#page-18-0) or clear the box for the selected hit to ignore all the results for that compound.
- **3** (*Optional*) Change the display of data in the Batch Summary tab as described in ["To change how data is displayed in the Results table" on page 14.](#page-13-1)
- **4** Open the Export Results dialog box in *any* of the following ways:
	- **•** Select **Export Results** from the File menu.
	- Click the  $\|\cdot\|$  button on the toolbar.
	- **•** Right-click in the results table and select **Export Results** from the shortcut menu in the Batch Summary results table.
- **5** Click the **Select** button if you wish to specify a different file name, location, or file type for the export file. Otherwise the following default file name, location, and format is used:
	- **•** If the mass list was opened from a file, the export file name is: <**massListFileName**>-<**timestampInSecs**>**.txt**
	- **•** If you entered the mass list manually, the export file name is: **MassList**-<**timestampInSecs**>**.txt**
	- **•** The default location for the export file is **MassHunter\PCD\Results**.
	- **•** The default output file format is .**TXT** (tab-separated values), but you can select .**CSV** (comma-separated values) instead.
- **6** Select one or more of the following types of information to include in the report: **Search parameters**, **Results**, and **Unmatched masses** (available only if the **Results** checkbox is marked).
- **7** Mark the **Open results file after exporting** option to open the batch summary results file automatically in the associated application.
- **8** Click **OK** to output the results.
- **9** The results will open in the associated application such as Excel if you selected the **Open results file** option in Step 7. Otherwise open the exported results file in your application of choice at a later time.
- **NOTE** When a **.csv** file is opened in Excel, the Text Import Wizard may be displayed automatically. If so, follow the prompts to specify the proper delimiter for your file, e.g. comma or tab.

If the wizard is *not* displayed automatically, all the values for each row may appear in the first column. To split the text into columns, select the first column (A), then start the wizard by selecting **Text to Columns** on the Data tab, in the Data Tools group.

# <span id="page-20-0"></span>**Database operations**

The following operations apply to both Master and custom databases and are described in the following pages:

- **•** ["To open a database"](#page-20-1) (below)
- **•** ["To back up a database"](#page-20-2) (below)
- **•** ["To view database information" on page 22](#page-21-0)

# <span id="page-20-1"></span>**To open a database**

- **1** Open the Open Database dialog box in *either* of the following ways:
	- **•** Select **Open Database** from the File menu.
	- Click the  $\mathbb{B}$  button on the toolbar.
- **2** Select the database of interest (**.mtl** file extension) and click the **Open** button. The following database files are supplied with the software:
	- **• Pesticides.mtl**  the master Pesticide database. This database *cannot* be edited, but can be copied to create a custom database that can be edited. See ["To](#page-22-2)  [create a custom database" on page 23](#page-22-2).
	- **• Empty.mtl**  an empty master database, which can be used to create a custom database for importing compounds. To create a database and import compounds, see ["To create a custom database" on page 23](#page-22-2) and ["To import](#page-25-0)  [compounds" on page 26.](#page-25-0)

#### <span id="page-20-2"></span>**To back up a database**

- **1** Select **Backup Database** from the File menu.
- **2** Select a folder for the backup file or accept the default folder, which is: **MassHunter\databases\Archive**
- **3** Type in a file name for the backup file or accept the default file name, which is in the form:

#### **<dbname>.<yyyy.mm.dd>.mtl**

where **dbname** is the name of the current database, **yyyy** is the current year, **mm** is the current month, and **dd** is the current day of the month.

**4** Click the **Save** button. A backup copy of the database is created using the specified file name and location.

# <span id="page-21-0"></span>**To view database information**

- **1** Select **Database Information** from the Database menu.
- **2** View the following information about the database:
	- **•** Database file name
	- **•** The number of compounds (entries) in the database
	- **•** Type (**Master** or **User**)
	- **•** Edit allowed (**Yes** or **No**)
	- **•** Last modified timestamp
	- **•** Version number
	- **•** Description the description can be edited if the current database is a custom database with editing enabled.
- **3** Click the **Close** button to close the Database Information dialog box.

# <span id="page-22-0"></span>**Custom database operations**

The following operations apply only to custom databases and are described in the following pages:

- **•** ["To create a custom database"](#page-22-2) (below)
- **•** ["To edit a custom database"](#page-22-1) (below). This includes adding and removing compounds.
- **•** ["To update retention time data" on page 25](#page-24-0)
- **•** ["To import compounds" on page 26](#page-25-0)

#### <span id="page-22-2"></span>**To create a custom database**

- **1** Select **New Database** from the File menu or click the **D** button on the toolbar.
- **2** Do the following steps on the New Database dialog box:
	- **a** Select a starting database for the new database. Use **Empty.mtl** if you want to create an empty database for importing compounds.
	- **b** Type in a name for the new database.
	- **c** Enter a description for the new database.
	- **d** Click the **Create** button to create the new database.

The new database becomes the current working database and is automatically enabled for editing.

# <span id="page-22-1"></span>**To edit a custom database**

Use this procedure to edit information for compounds, to add a new compound, or to remove a compound.

- **1** Open the custom database of interest.
- **2** Enable editing by marking **Allow Editing** on the Database menu.
- **3** Do a search using *either* of the following:
	- **•** ["To find compounds" on page 12](#page-11-1).
	- **•** ["To find compounds from a mass list" on page 16.](#page-15-1)
- **4** When the search is complete, click the **Edit Compounds** tab.
- **5** To update information for a particular compound:
	- **a** Select the compound of interest by clicking on it in the Search Results table. Information for the selected compound is displayed in the Edit Compounds tab.
	- **b** Update information on the left side of the Edit Compounds tab, such as Name, Mass, RT, Formula, CAS ID, and Radical ion type.
	- **c** Update structure information if desired in either of the following ways:
	- **•** Click on the MOL Text tab and paste in MOL file text that you have copied from a molecular drawing tool (**Ctrl**+**V**), *or*
	- Click the **button** in the Molecule area to open a **.MOL** file.
	- **d** Click the **Update Selected** button. The information for the compound is updated in the database and the information you entered in Step 5b is reflected in the Results table.
- **6** To add a new compound to the database:
	- **a** Click the **Add New** button. A new compound is created in the database with a mass of 0 named "New Compound" and the new compound is displayed at the end of the Results table.
	- **b** Enter or change information for the new compound as described in Step 5 above.
	- **c** Click the **Update Selected** button. The information you entered for the new compound is updated in the database and the information is reflected in the Results table.

**Alternate method to add a new compound** Enter information for a new compound on the left side of the Edit Compounds tab, such as Name, Mass, RT, Formula, CAS ID, and Radical ion type, then click the **Save As New** button. A new compound is created in the database using the specified values. The new compound is displayed at the end of the Results table.

- **7** To remove a compound from the database:
	- **a** Select the compound of interest by clicking on it in the Search Results table.
	- **b** Click the **Delete Selected** button.

#### <span id="page-24-0"></span>**To update retention time data**

- **1** Open the custom database of interest. Be sure that editing is enabled by marking **Allow Editing** on the Database menu.
- **2** Click on the **Batch Search** tab.
- **3** Enter a mass list in *one* of the following ways:
	- **•** Click the **File** button to the left of the mass list table to open a mass list file output by MassHunter Workstation Qualitative Analysis (**.csv** or **.txt** file), Mass Profiler (**.xls** file), or GeneSpring MS (**.txt** file).
	- **•** Copy and paste a compound list from Qualitative Analysis.
	- **•** Type in masses and retention times directly into the table.

**NOTE** Every mass in the mass list must have a retention time value for this procedure.

- **4** Select *one* of the following options for **Retention times**:
	- **• Optional** Use this option to search a database that either has no retention time information or has retention times missing for some compounds that you now want to update.
	- **• Required** Use this option if you only want to identify and update those compounds that already have retention time information in the database. Specify an **RT tolerance** value in minutes as well.
- **5** Set other search criteria if desired as described in ["To find compounds from a](#page-15-1)  [mass list" on page 16.](#page-15-1)
- **6** Initiate the search in *any* of the following ways:
	- **•** Click the **Find Compounds** button on the toolbar.
	- **•** Select **Find Compounds** from the Database menu.
	- **•** Press the **F5** key.
- **7** When the search is complete, the number of hits for each mass appears in the **Hits** column of the mass list, and the list is automatically sorted to show the masses with the most hits at the top of the list. To sort the list by a different criterion, click the heading for the column of interest (**Mass** or **RT**).

Masses with conflicting hits are shown in red text in the Mass List table.

**8** Click on a row in the Mass List table to display the compounds found for that mass in the Search Results table in the lower part of the window. For more information on viewing batch search results, see ["To view batch search results"](#page-17-0)  [on page 18.](#page-17-0)

- **9** Select and view the best compound hit for each mass as described in ["To view](#page-18-0)  [batch summary results" on page 19](#page-18-0) or clear the box for the selected hit to ignore that compound.
- **NOTE** All conflicting results must be resolved before retention time data can be updated.
	- **10** Click the **Apply Retention Times** button to apply retention times from the Mass List in the Batch Search tab for each of the compounds listed in the Batch Summary table.

## <span id="page-25-0"></span>**To import compounds**

Use the following procedure to import compounds into a custom database or to create a custom database from a compound list created by another application. If you start with an empty database, then you are essentially creating a custom database from the imported compounds.

- **1** Prepare the import file. The format required for the import file is described in the online help. The **.CSV** or **.TXT** file can be created in *any* of the following ways:
	- **•** Exported from Personal Compound Database software as described in ["To](#page-19-0)  [export batch summary results" on page 20.](#page-19-0)
	- **•** Exported from another application such as Agilent Mass Profiler or GeneSpring MS software.
	- **•** Manually in Excel.
- **2** Open the custom database of interest or create a new database.

**NOTE** You can create a new database for importing compounds from **Empty.mtl** as described in ["To create a custom database" on page 23](#page-22-2).

- **3** Enable editing on this database by marking **Allow Editing** on the Database menu.
- **4** Select **Import Compounds** from the File menu.
- **5** Select the **.CSV** or .**TXT** file prepared in Step 1 that contains the compounds of interest, then click the **Open** button.
- **6** To view the new compounds in the database, do a search on the Single Search tab with no criteria or criteria that you know will find the compounds of interest. The compounds will be listed in the Search Results table in the lower part of the window.
- **NOTE** The mass is calculated from the formula, unless the difference is > 0.0001 Da. In that case, the Mass and Formula values will be as read from the input file, and those compounds will be added to the file: **<ImportFileName>-MassErrorsLog.csv**, where **<ImportFileName>** is the name of the import file selected in Step 5. The information in the log file can be used to determine the correct Formula or Mass. Typically errors will occur when 1) the mass value was the mass from the spectrum and not a neutral mass, or 2) the formula contained the adduct (such as Cl).
	- **7** Compounds that were not imported due to problems with the input file are saved in the file <**ImportFileName>-ImportLog.csv**, where **<ImportFileName>** is the name of the import file selected in Step 5. Edit this log file to fix the problems, then import the corrected file.
	- **8** (*Optional*) See ["To edit a custom database" on page 23](#page-22-1) if you want to change information for the imported compounds.

# <span id="page-27-1"></span><span id="page-27-0"></span>**Familiarization Exercises**

# **Exercise 1. Search for compounds in a database**

In this exercise, you will search the master Pesticide database and review the search results.

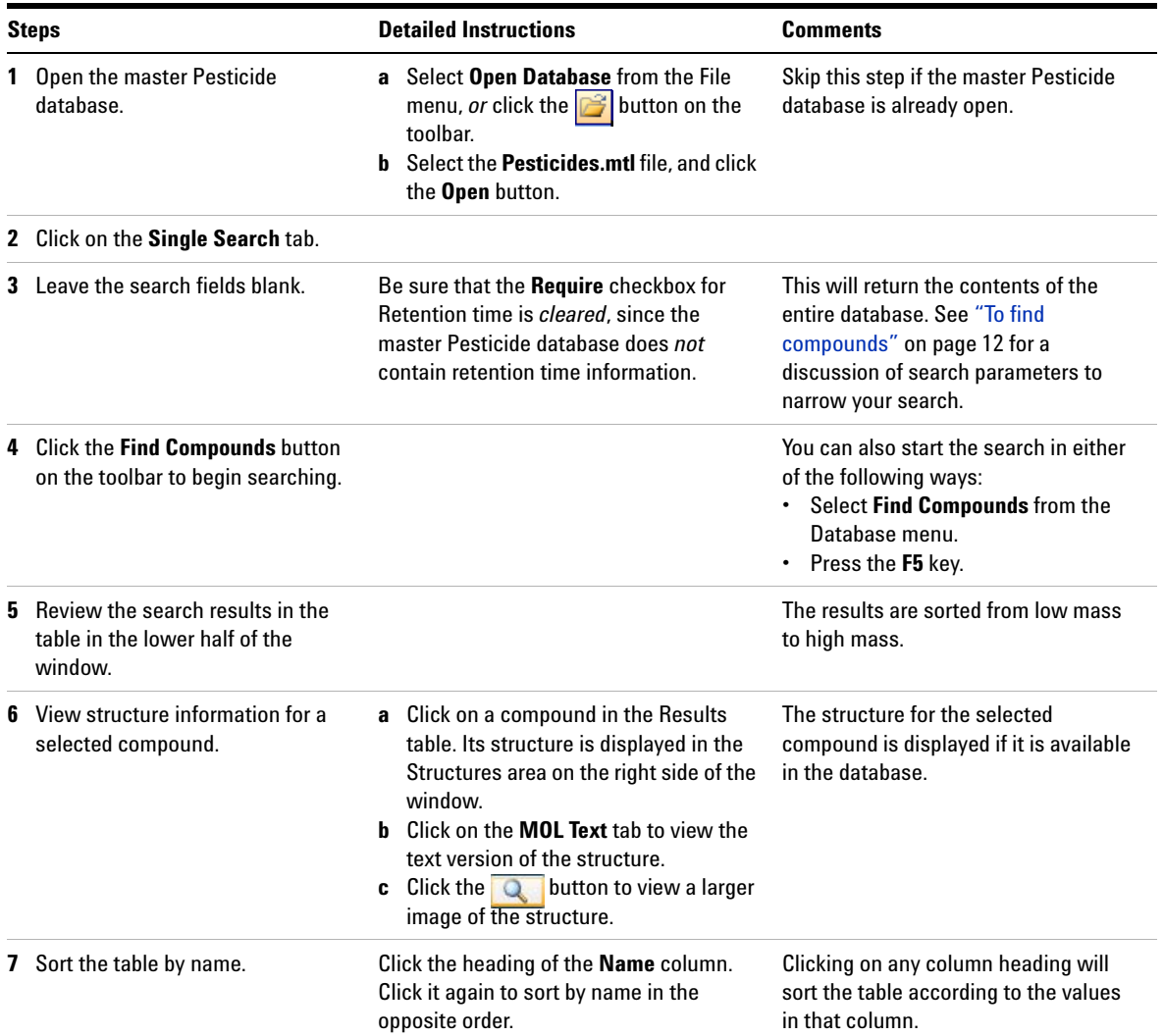

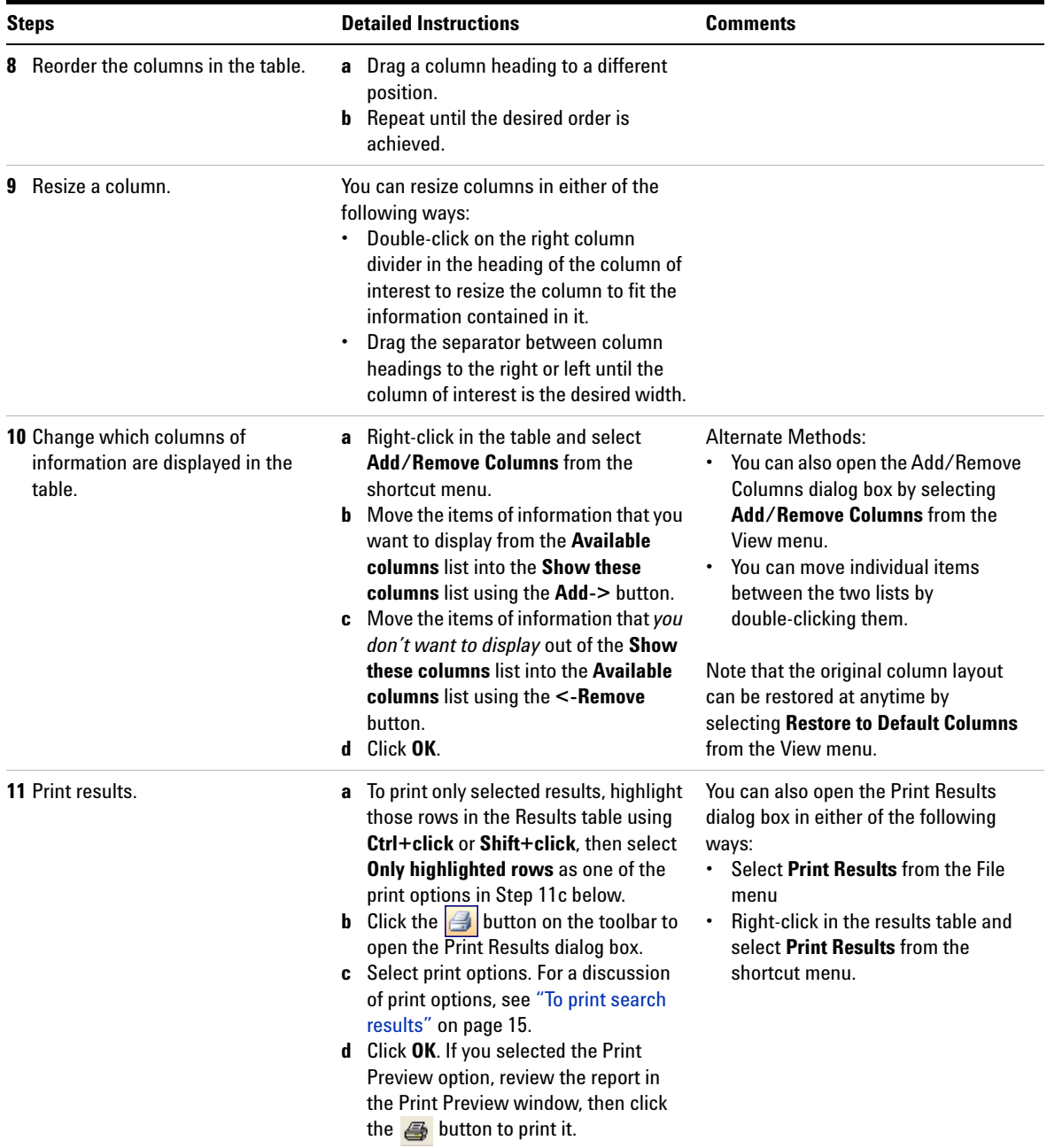

# <span id="page-29-0"></span>**Exercise 2. Batch search from a mass list**

In this exercise, you will search the master Pesticide database using an imported mass list.

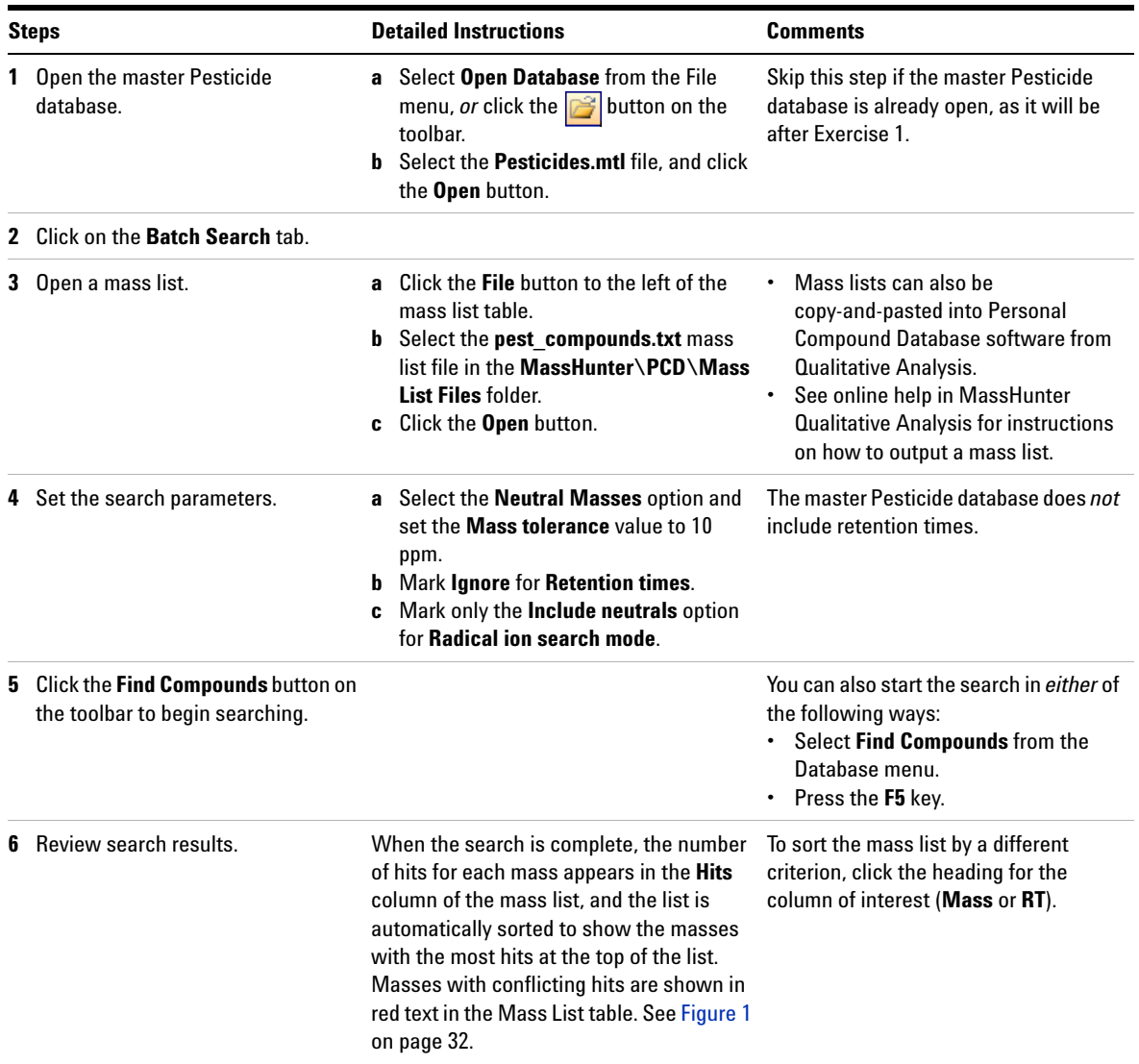

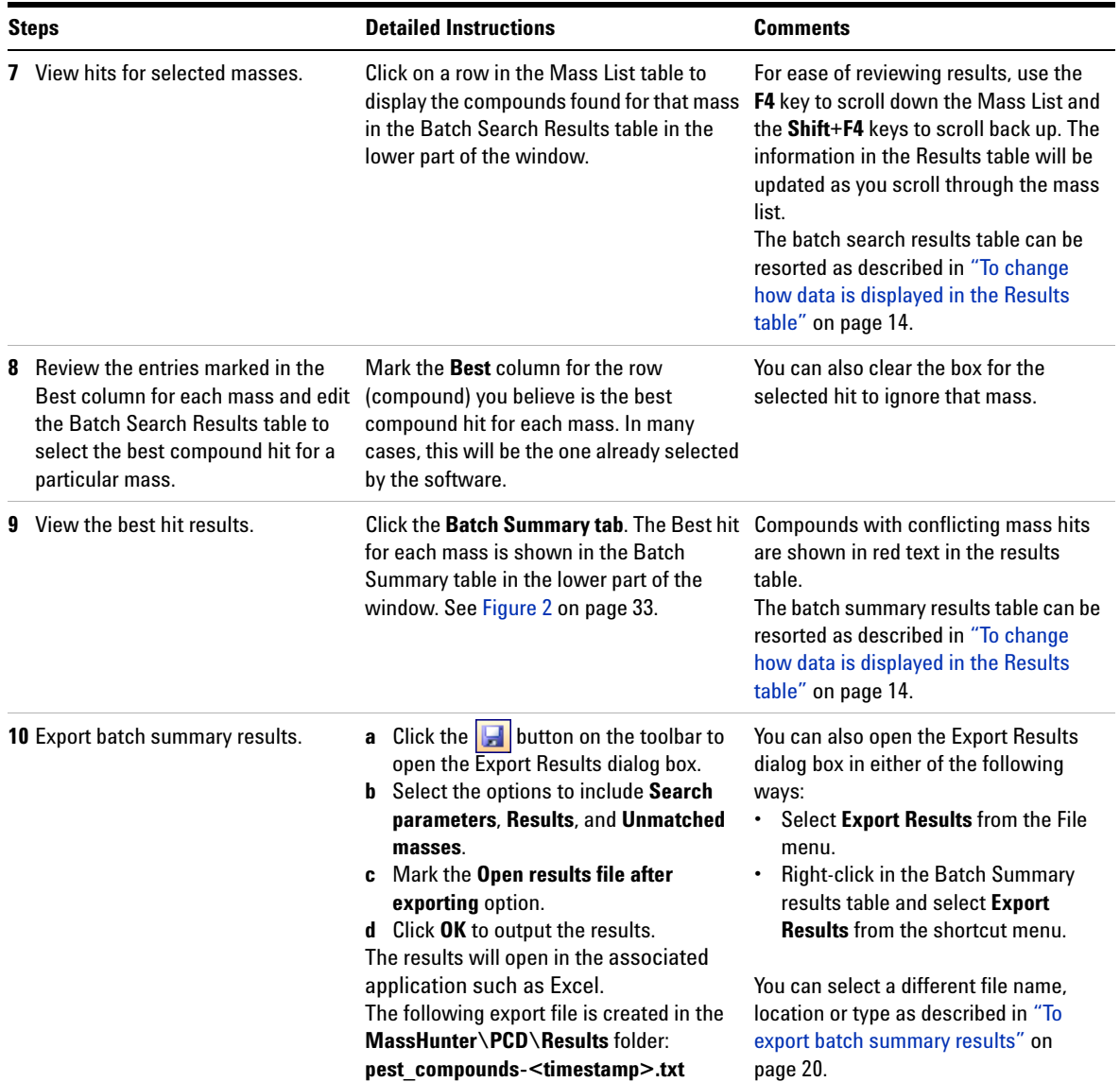

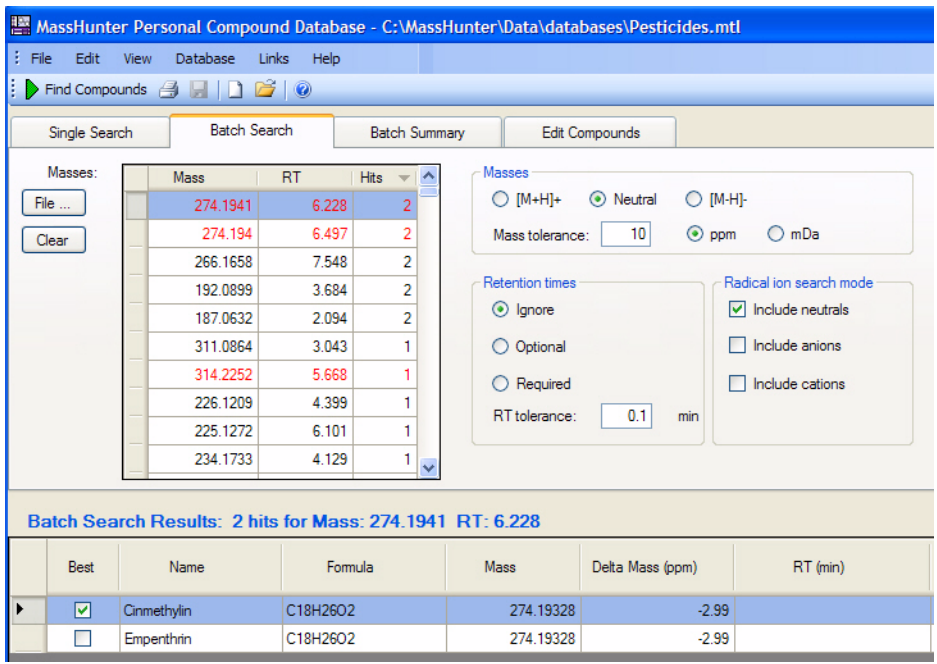

<span id="page-31-0"></span>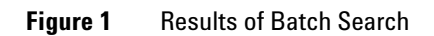

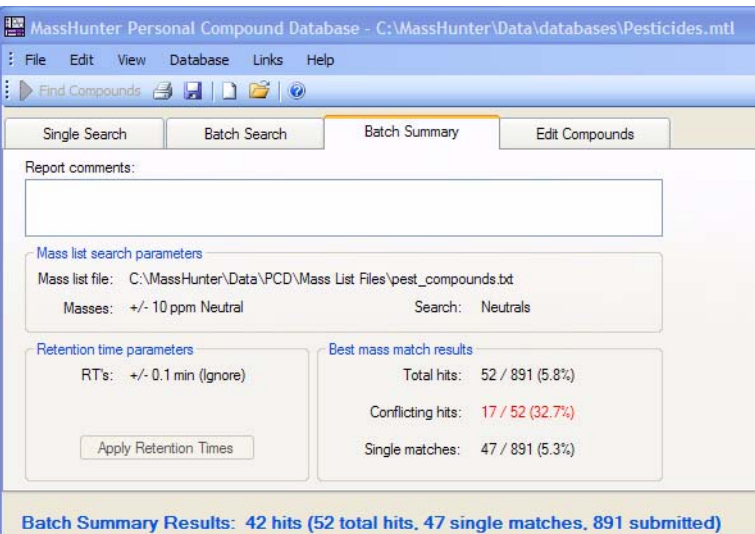

#### Delta Mass RT<br>Submitted Mass Name Formula Mass Submitted  $(ppm)$ C18H26O2  $\blacktriangleright$ Cinmethylin 274.19400 274.19328  $-2.63$ C12H27O4P Tri-n-butyl phosphate 266.16580 266.16470  $-4.13$ **ICIA0858** C10H12N2O2 192.08990 192.08988  $-0.10$ 187.06333 Quinacetol sulfate C11H9NO2 187.06320  $0.69$ 311.08640 311.08848 Bromobutide C15H22BrNO 6.69 314.22458 C21H30O2 314.22610  $-4.84$ Progesterone C12H18O4 226.12090 226.12051  $-1.72$ Butopyronoxyl Cyprodinil C14H15N3 225.12720 225.12660  $-2.67$ Lidocaine C14H22N2O 234.17330 234.17321  $-0.38$ Pirimicarb C11H18N4O2 238.14210 238.14298  $3.70$ Dimethachlor C13H18CINO2 255.10110 255.10261 5.92 Imidacloprid C9H10CIN5O2 255.05260 255.05230  $-1.18$ C11H8Cl2N2O 254.00140 254.00137 Diclomezine  $-0.12$ Spiromesifen C23H30O4 370.21280 370.21441 4.35

<span id="page-32-0"></span>**Figure 2** Batch Summary Results

# <span id="page-33-0"></span>**Exercise 3. Create a custom database**

In this exercise, you will create a custom database that is a subset of the master Pesticide database.

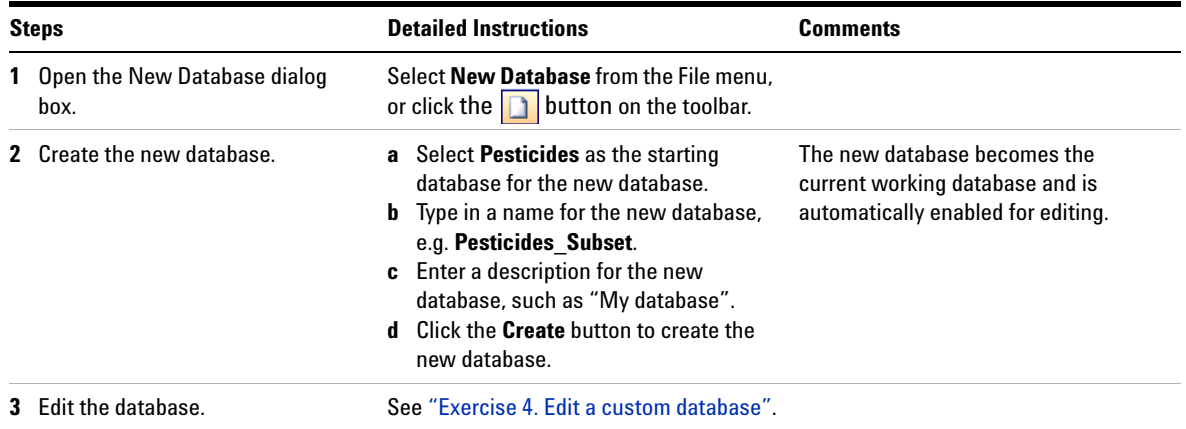

# <span id="page-34-0"></span>**Exercise 4. Edit a custom database**

In this exercise, you will edit the custom database that you created in Exercise 3.

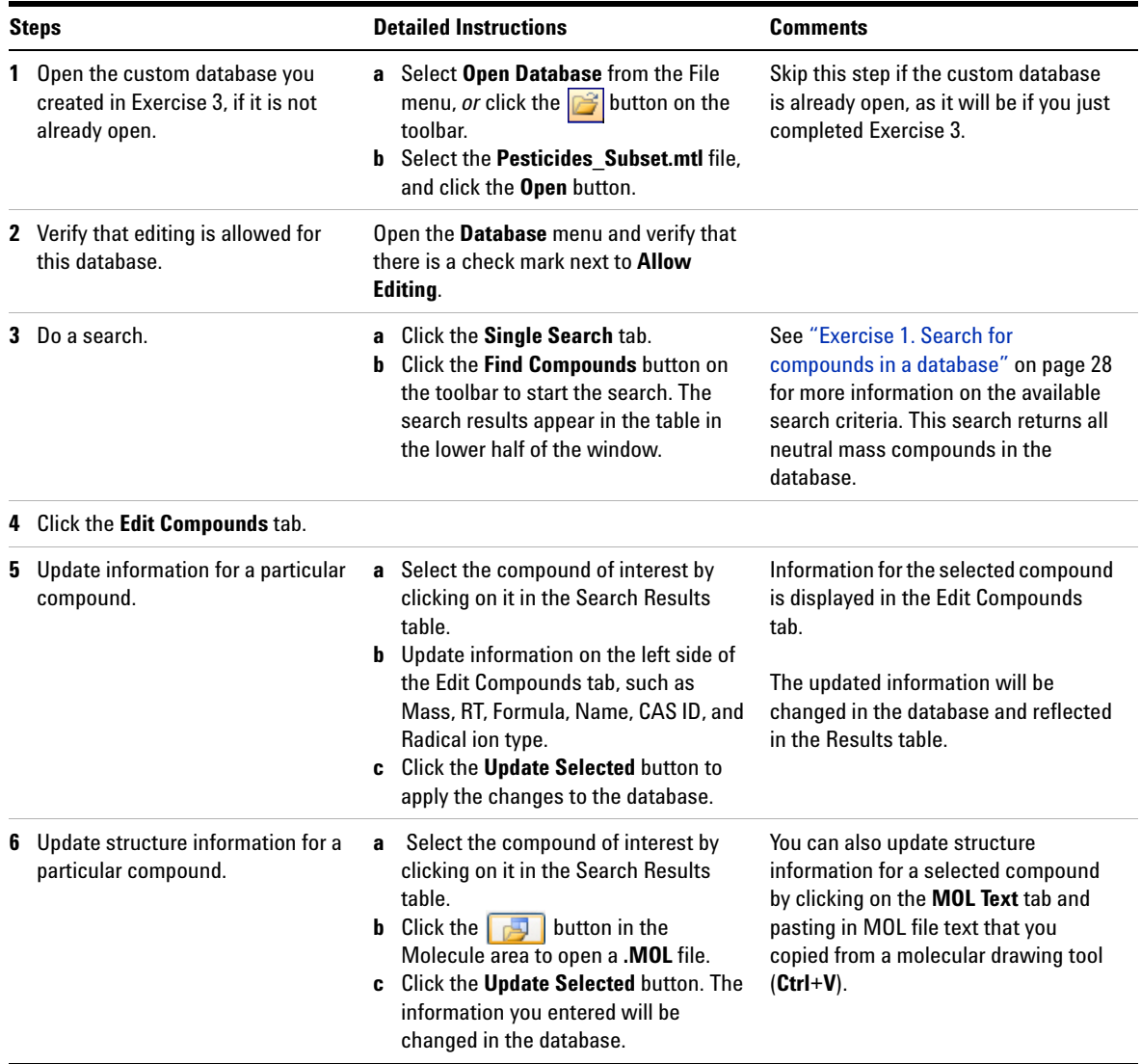

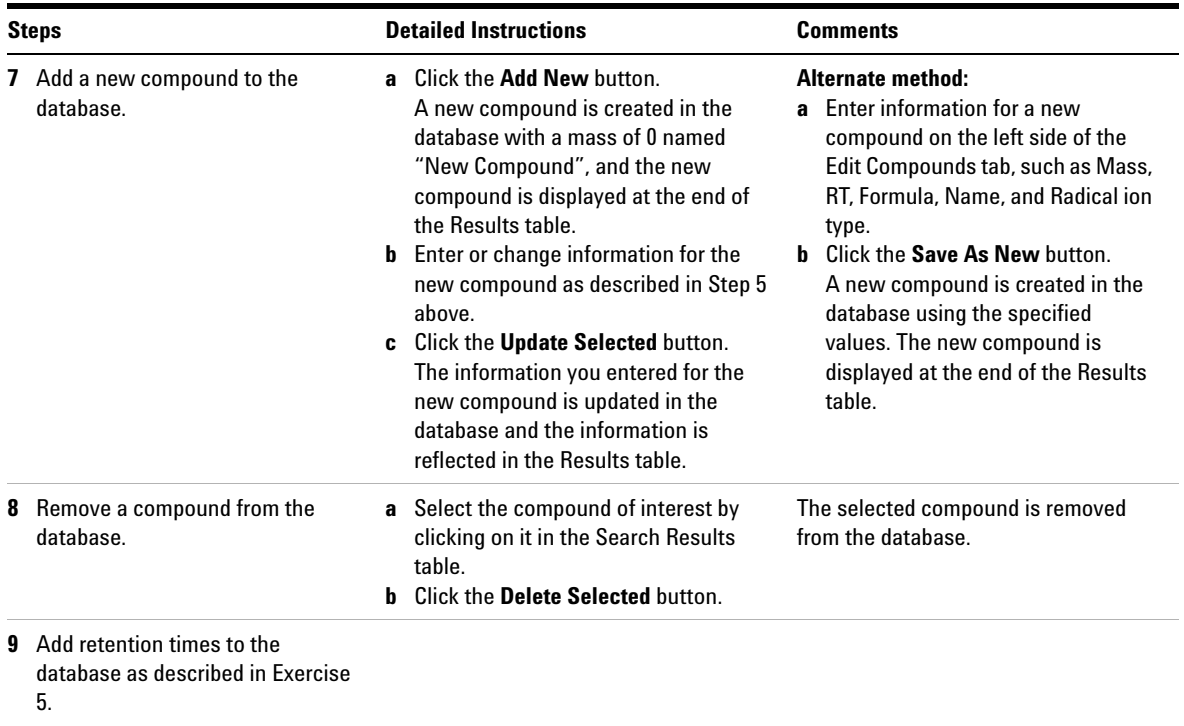

# <span id="page-36-0"></span>**Exercise 5. Add retention times to a database**

In this exercise, you will add retention times to the custom database created in Exercise 3.

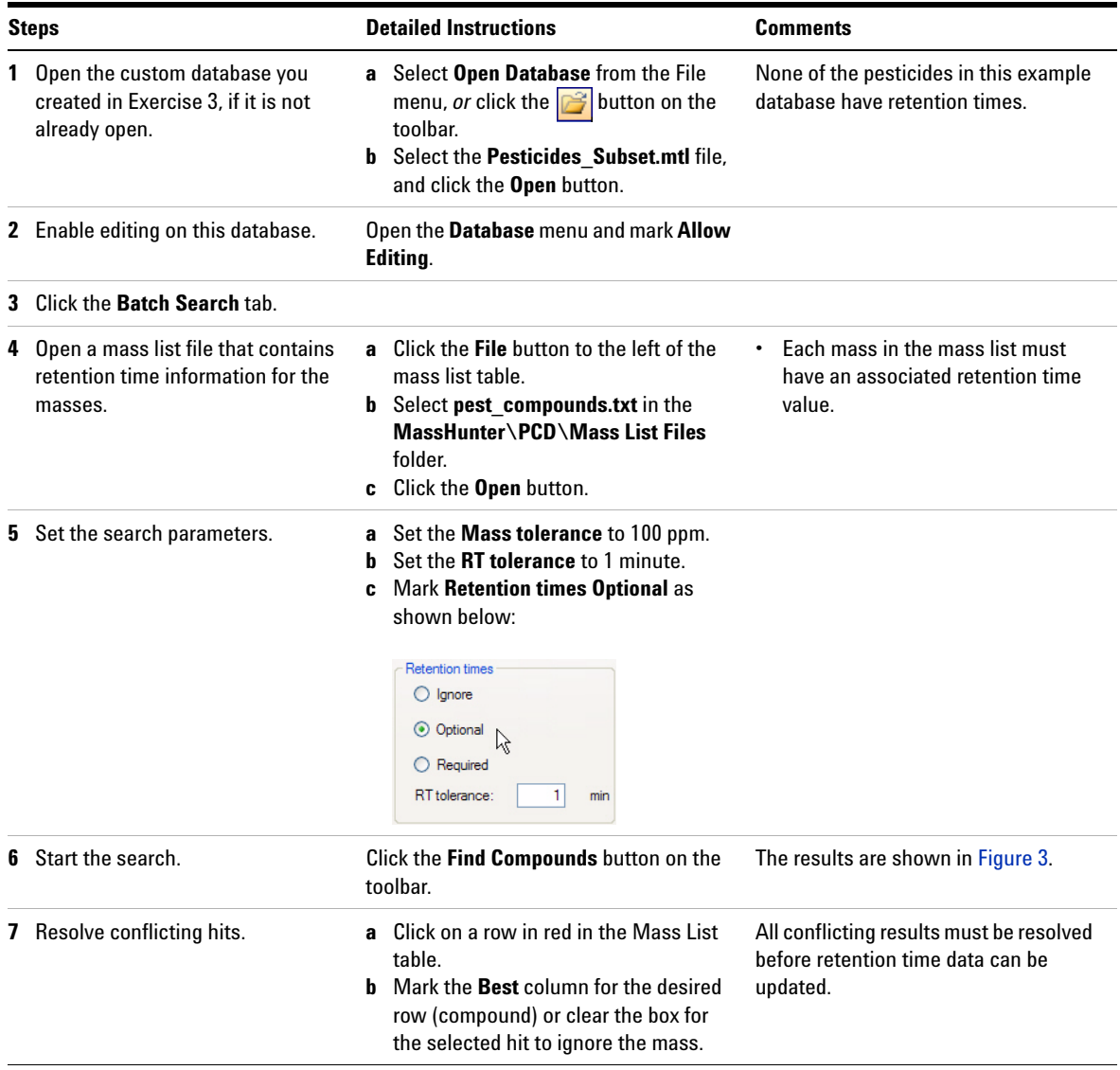

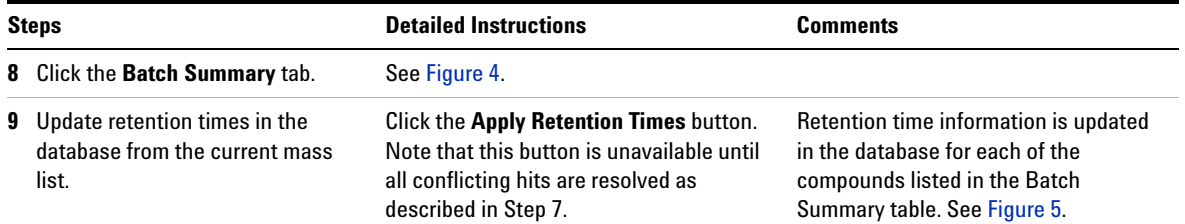

| Edit<br>$\frac{1}{2}$ File | View        | <b>Database</b><br>Find Compounds <b>B FIDE</b> 0 | Links<br>Help |                              |                                                                   |                                |                     |                                  |  |
|----------------------------|-------------|---------------------------------------------------|---------------|------------------------------|-------------------------------------------------------------------|--------------------------------|---------------------|----------------------------------|--|
| Single Search              |             | <b>Batch Search</b>                               |               | <b>Batch Summary</b>         |                                                                   | Edit Compounds                 |                     |                                  |  |
| Masses:                    |             | Mass                                              | <b>RT</b>     | <b>Hits</b>                  | Masses                                                            |                                |                     |                                  |  |
| File                       |             | 264.0559                                          | 6.139         | 5                            |                                                                   | $OM-HI$<br>$OM+HI+$<br>leutral |                     |                                  |  |
| Clear                      |             | 202.0455                                          | 0.658         | 4                            |                                                                   | Mass tolerance:                | 100<br>$\odot$ ppm  | $O$ mDa                          |  |
|                            |             | 268.0137                                          | 7.505         | $\overline{4}$               |                                                                   |                                |                     |                                  |  |
|                            |             | 338,2104                                          | 6.458         | 4                            |                                                                   | <b>Retention times</b>         |                     | Radical ion search mode          |  |
|                            |             | 311,0864                                          | 3.043         | 4<br>4<br>3<br>3<br>3        |                                                                   | O Ignore                       |                     | $\triangledown$ Include neutrals |  |
|                            |             | 375.0319                                          | 6.295         |                              |                                                                   | O Optional                     |                     | Include anions                   |  |
|                            |             | 293.1538                                          | 0.732         |                              |                                                                   | O Required                     |                     | Include cations                  |  |
|                            |             | 314.0923                                          | 8.674         |                              |                                                                   |                                |                     |                                  |  |
|                            |             | 359.1585                                          | 2.443         |                              |                                                                   | RT tolerance:                  | $\mathbf{1}$<br>min |                                  |  |
|                            |             | 232.104                                           | 5.386         | 3<br>$\overline{\mathbf{v}}$ |                                                                   |                                |                     |                                  |  |
| Best                       |             | Name                                              |               | Formula                      | Batch Search Results: 5 hits for Mass: 264,0559 RT: 6.139<br>Mass |                                | Delta Mass<br>(ppm) | RT (min)                         |  |
|                            | Aclonifen   |                                                   |               | C12H9CIN2O3                  |                                                                   | 264.03017                      | $-97.45$            |                                  |  |
| ▔                          | Fenidazon   |                                                   |               | C12H9CIN2O3                  |                                                                   | 264.03017                      | $-97.45$            |                                  |  |
| П                          | Ethidimuron |                                                   |               | C7H12N4O3S2                  |                                                                   | 264,03508                      | $-78.85$            |                                  |  |
| ☑                          |             | N,N-Diallyl-N-dichloroacet                        |               | C10H14Cl2N2O2                |                                                                   | 264.04323                      |                     | $-47.98$                         |  |
|                            |             |                                                   |               |                              |                                                                   |                                |                     |                                  |  |

<span id="page-37-0"></span>**Figure 3** Batch Search Results with Retention Time Optional

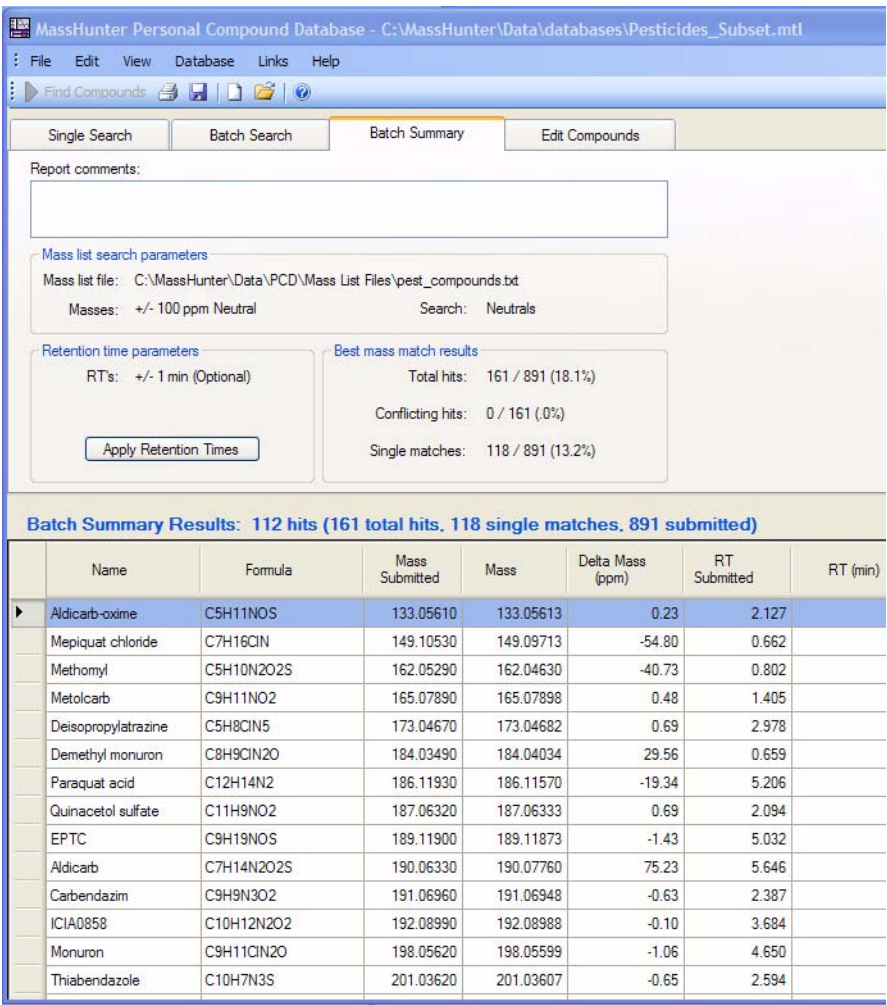

<span id="page-38-0"></span>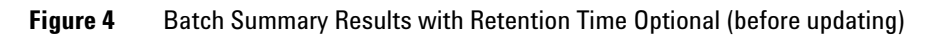

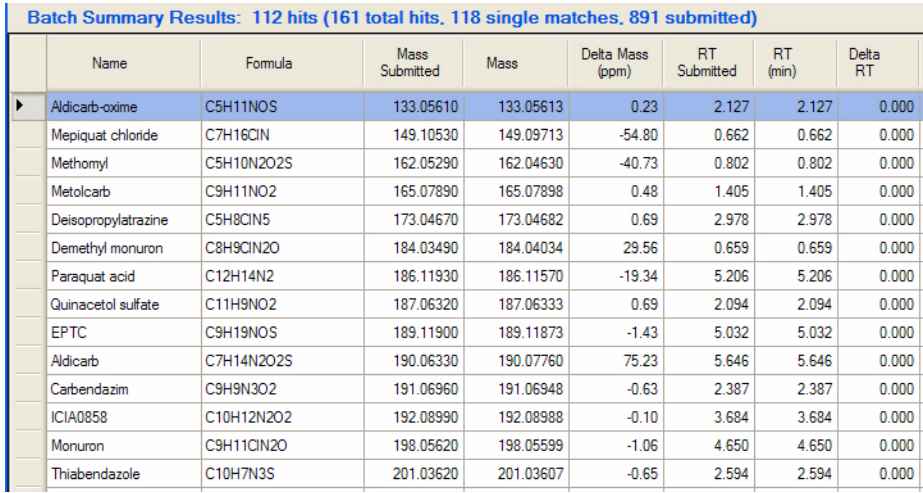

<span id="page-39-0"></span>**Figure 5** Batch Summary Results with Retention Times Updated

# **www.agilent.com**

# **In this Book**

This *Quick Start Guide* describes how to install and use the MassHunter Personal Compound Database. It also includes several familiarization exercises to help you get started.

© Agilent Technologies, Inc. 2008

Printed in USA First Edition, December 2008

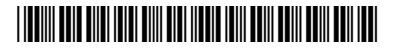

G6854-90000

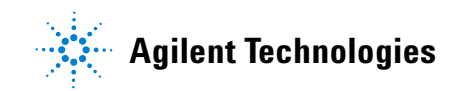